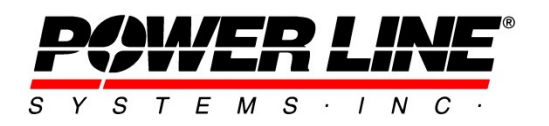

# **Defining and Labeling Circuits and Electrical Phasing in PLS-CADD**

Starting with version 15.21 PLS-CADD has the ability to define and label wires for circuits and electrical phases. These labels are now part of the UI, integrated into certain reports, can be part of plan and profile drawing sheets, or used for phasing diagrams.

For purposes of this document a circuit is a collection of wires across one or more sections grouped together for display or analysis. They do not necessarily represent conductors with voltage.

The first step is to define the circuit and phase labels you want to use for this project. Note that these defined labels are saved with the project and shared across all lines within that project.

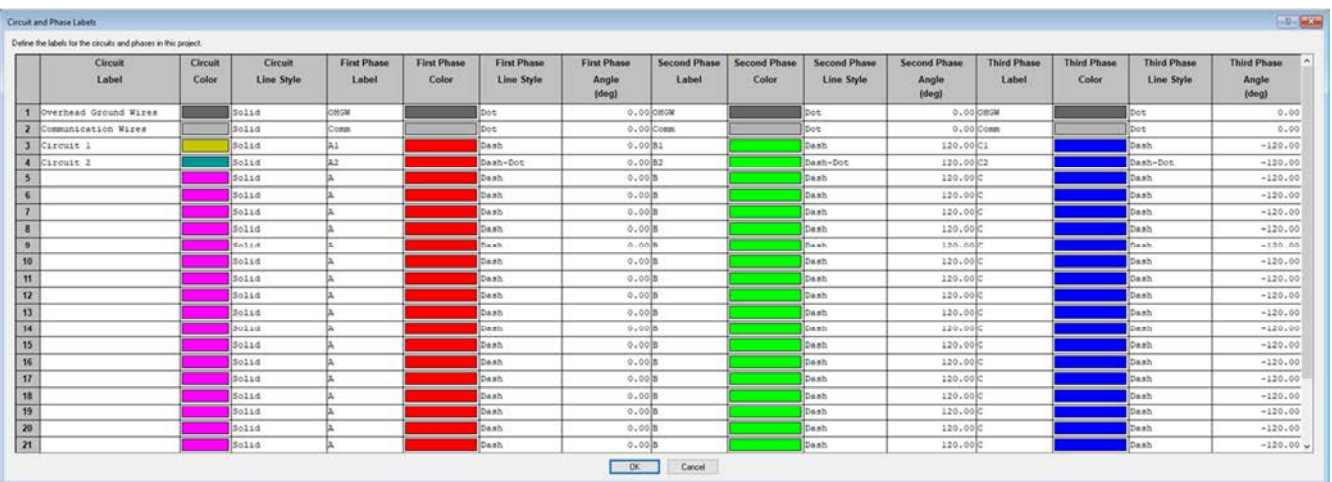

# **Sections/Electric/Define Circuits and Phases/Labels…**

Each row in this table represents a different circuit. You can define as many circuits as you want (each time the table opens, there will be 20 blank rows available, growing as needed). Each circuit has a text label, a display color, and a display line style. In addition, each circuit can have up to 3 phases defined where each phase has a label, color, line style and phase angle. If you want to have fewer than 3 phases available for a given circuit, leave the label blank or repeat the label. The program will ignore blank labels and consolidate repeat labels. Circuit labels should all be unique.

# *Note that the phase angle is currently not used by PLS-CADD. It is planned to be incorporated in an updated EMF function in a future release.*

The color and line style are used when drawing wires if you have chosen to display wires based on circuit or phase labels (see Display Options below).

If you modify or remove a circuit label that is already in use, when you close the table, you will be given an option to map all instances where that old label was used to any one of the current or new labels. Phase labels are updated automatically based on "first", "second", and "third" positions in the table, so if you change the first phase label for a circuit, all wires assigned to the old first phase label for that circuit will get that new label.

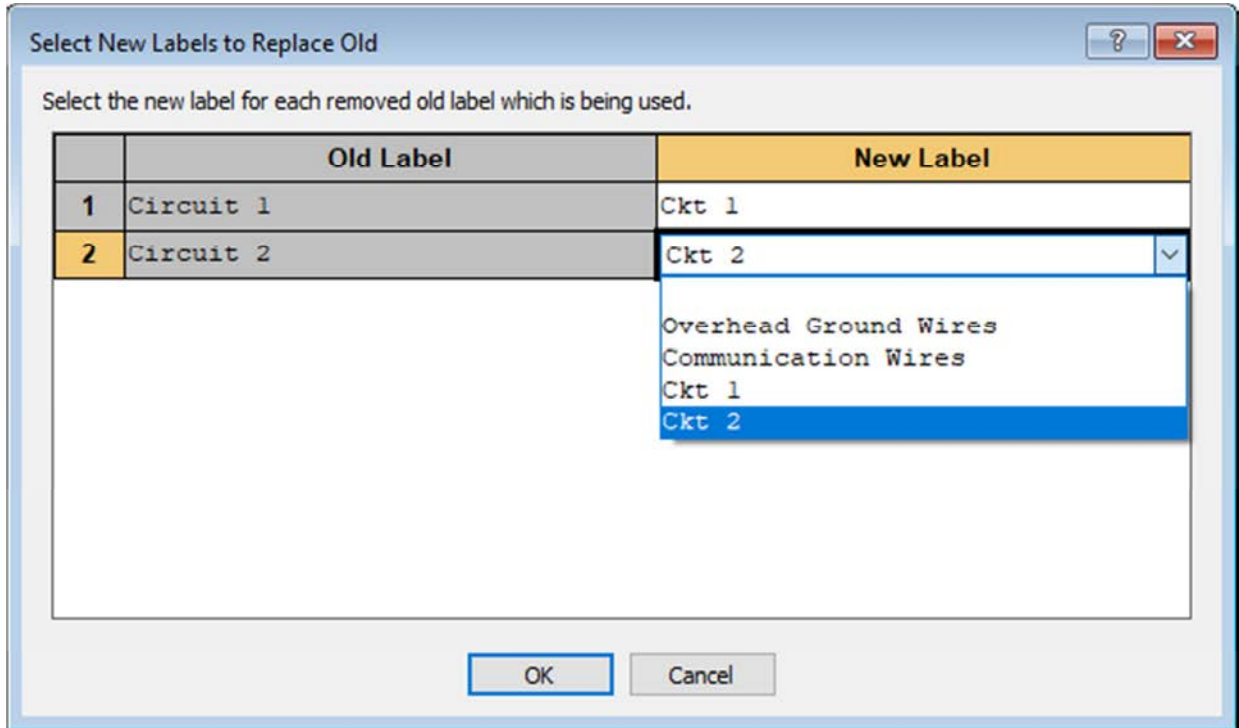

## **Assigning Circuits**

Once the circuit labels are defined, you can start using them in your model. There are two parts to these circuits: assigning labels and linking sections. Circuits in PLS-CADD are based on the wire sections.

Each section can only be assigned a single circuit label at a time, but several sections can share the same circuit label whether or not they are linked or next to each other. All sections which are linked must have the same circuit label. Each phase within a section can be assigned a phase label. The same phase label can be used for multiple phases within a section, but only phase labels defined for the circuit assigned to that section are available for the phases within that section.

Circuits consist of one or more sections linked together. The chain of linked sections in a circuit must have a distinct start and a distinct end with a simple path from that start to the end. Each section can link to at most one other section and each section can be linked to by at most one other section. In other words, no branches and no loops. Sections can only be linked if they have the same number of phases and the same voltage.

In addition to linking sections, the individual phases are linked as well. The default link has phase 1 connecting to phase 1 of the other section and phase 2 connecting to phase 2 of the other section. You can change those links to any combination as long as each phase connects to exactly one other phase in the linked section. For example you can have phase 1 connect to the other section's phase 3, phase 2 connect to phase 1, and phase 3 connect to phase 2.

If the project contains jumpers, PLS-CADD will automatically link the jumpered sections together including how each phase in one section link to the phases in the other section. You can not use the circuit commands to override or change how jumpers link sections. If you want to change that link, you need to update the jumpers.

While the label definitions are shared between all lines in your project, the label assignments and section links belong to the line, so you can define the circuits differently for each line of your project.

These label assignments and section links can be defined through a table or through graphical commands.

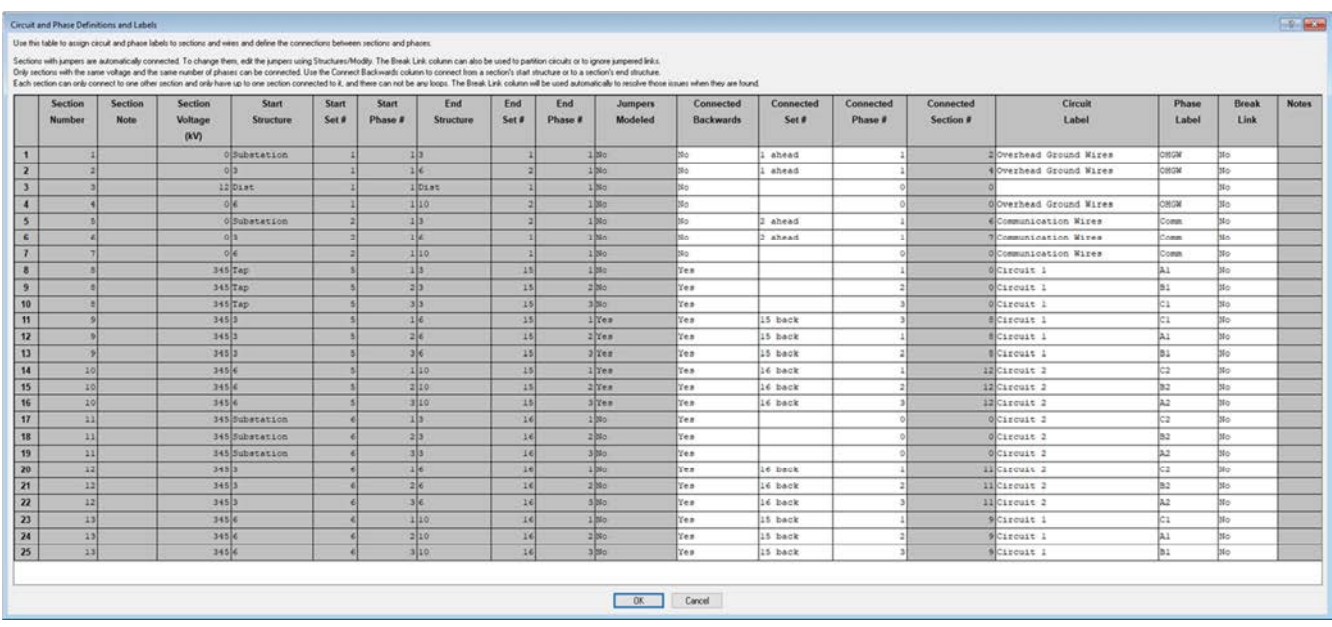

# **Sections/Electric/Define Circuits and Phases/Table…**

This table contains one row for every phase of every section in the line.

**Jumpers Modeled** – Will be set to 'Yes' if there are any jumpers defining the connection for this section. If 'Yes', you will not be able to change either the **Connected Set #** or the **Connected Phase #**, but you can still change the other columns including flipping the section using **Connected Backwards** or setting **Break Link** to 'Yes' to ignore the jumper so you can assign different labels (see notes on this column below).

**Connected Backwards** – Like stringing direction for sections, there is a direction for circuits which will affect how sections are reported for some future electrical functions. By default, links

connecting circuit sections go from the end structure of one section to the start structure of the next section (note that the structure will be the same). If you want to connect from the start structure of a section, you need to "flip" that section (for circuit purposes only, this does not affect stringing direction).

**Connected Set #** – You select which other set on the structure this section is linked to. The structure is the current section's **End Structure** if **Connected Backwards** is 'No' or it is the **Start Structure** if **Connected Backwards** is 'Yes'. The only options available are valid sections for this one to connect to (they must have matching voltage and number of phases). If this section is jumpered on this structure, there will be only one valid option which is the set that the section is jumpered to. Note that there could be up to two different sections at the same set number on the structure, an ahead span and a back span.

**Connected Phase #** – The structure phase number on the **Connected Set #** that this phase of the section connects to. This will default to match the phase number of the current section, but you can change it if the section has multiple phases. Note that each phase can connect to only one other phase, so when changing it for one phase, the table will automatically update the other phase to resolve any conflict.

**Connected Section #** – This shows which other section this section links to. This is determined by the **Connected Backwards** and **Connected Set #** columns and is shown to help you trace the section links that are defined.

**Circuit Label** – This is where you select the circuit label for this section and all sections linked to this one. If you change the label for this section, all other linked sections (unless a section has its **Break Link** column set to 'Yes') will also change to the newly selected circuit label. You can select from any of the circuits in the **Circuit and Phase Label** table described above. Note that the **Phase Label** options depend on which circuit is selected here, so if you change the circuit label, you may see the **Phase Label** for all phases in this and connected sections change as well.

**Phase Label** – This is where you select the phase label for this phase. The options available depend on which **Circuit Label** was selected and you must select a **Circuit Label** before you can select the **Phase Label**.

**Break Link** – This column is used to disable a link between sections. The default value for this column is 'No', but it could be set to 'Yes' for a variety of reasons. PLS-CADD will automatically set this column to 'Yes' if you create a link that would violate one of the rules for linking sections, usually if that link would create a loop or you are linking to a section that already has another section linking to it (a branch). In either case, the program will set the **Break Link** of some other section to 'Yes' so that your newly created link is valid. You may also want to set this column to 'Yes' to ignore a section link that is defined by some modeled jumpers. Usually this would be done so that you can assign different circuit labels to these sections (either for display or reporting). You may also want to do this to partition a circuit for electrical analysis. Note that **Connected Set #** and **Connected Phase #** columns are not

changed when this column is set to 'Yes', so the link can easily be restored simply by setting this column back to 'No'. Note that if this column was set to 'Yes' automatically to resolve a link chain conflict (loop or branch), if you set this column to 'No', it will likely result in another section having its **Break Link** set to 'Yes' to resolve the conflict at a different point along the chain.

**Notes** – This column tells you when any other row has been updated because of some recent change. If any sections were modified or created, then there will be new rows and this column will identify them. If you change the **Circuit Label** in one row, all other sections linked to this one will have their label changed as well and this column will be updated for those rows. If you set a link that creates a conflict that was resolved by using the **Break Link** for some other section, then that row will be updated in this column.

If you create a link between two sections or chains of sections which have different **Circuit Label** selections, you will see a dialog asking you which label you would like to use. PLS-CADD will then update all the newly linked sections to the same label. Note that if you want different labels for sections which are linked, you will need to use the **Break Link** column to partition the chain before assigning different labels.

By navigating to **Sections/Electric/Define Circuits and Phases/Graphical** allows you to define the circuit links between sections graphically. When you use this command, click on the section you want to start with and then click on each subsequent section you want to add to the chain of sections for this circuit. When you are done, middle click or hit <Enter> and you will see the vertical table view of a single row from the **Circuit and Phase Definitions and Labels** table described above. From this you can assign labels or use the Transpose button to get to the full table.

#### Circuit and Phase Definitions and Labels

Use this table to assign circuit and phase labels to sections and wires and define the connections between sections and phases.

Sections with jumpers are automatically connected. To change them, edit the jumpers using Structures/Modify. The Break Link column can also be used to partition circuits or to ignore jumpered Only sections with the same voltage and the same number of phases can be connected. Use the Connect Backwards column to connect from a section's start structure or to a section's end Each section can only connect to one other section and only have up to one section connected to it, and there can not be any loops. The Break Link column will be used automatically to resolve

 $f_0$   $g_2$ 

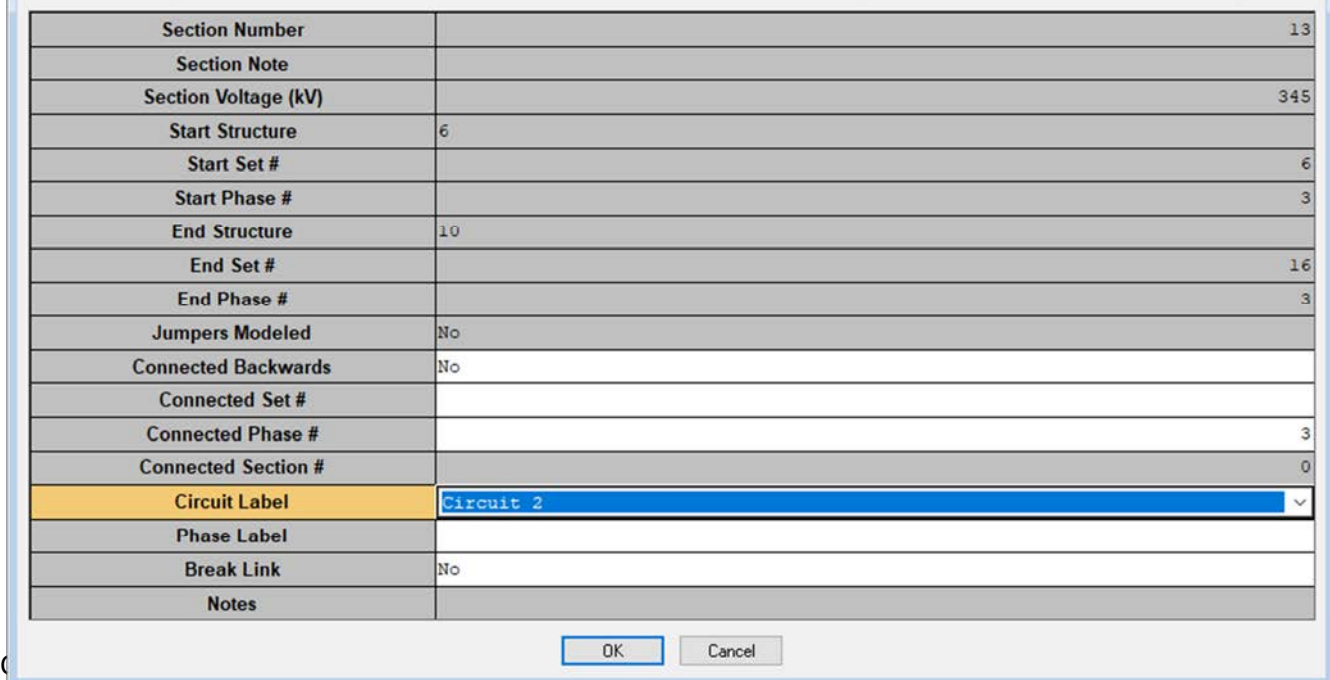

Like in the table, this command will only allow you to create links between valid sections (matching voltage and number of phases). If the mouse is snapping to an invalid section, the cursor will change to the invalid symbol.

While in this command the status bar will give you information on the section the mouse is snapping to so you know which section you are about to link.

# **Sections/Electric/Edit Circuit Connection**

This graphical command will bring up the vertical table view of the **Circuit and Phase Definitions and Labels** table showing you only the information for the section and phase that the mouse is snapped to when you click. You can use the Transpose button in the upper right corner to see the full table with rows for all sections and phases.

# **Sections/Electric/Remove Circuit Connection**

This command allows you to graphically remove circuit links that you have defined. Click on one section and then click on the other section of the link you want to remove. Note that this is equivalent to clearing the entry in the **Connected Set #** column. It is not the same as using the **Break Link** column as described above. Even though the link has been removed, both sections will retain their **Circuit Label** assignments.

# **Sections/Electric/Set Circuit Label**

With this command you can graphically select a section with the mouse and a simplified dialog will come up asking you to pick both circuit and phase labels for that section. Any changes you make will be propagated to all other linked sections.

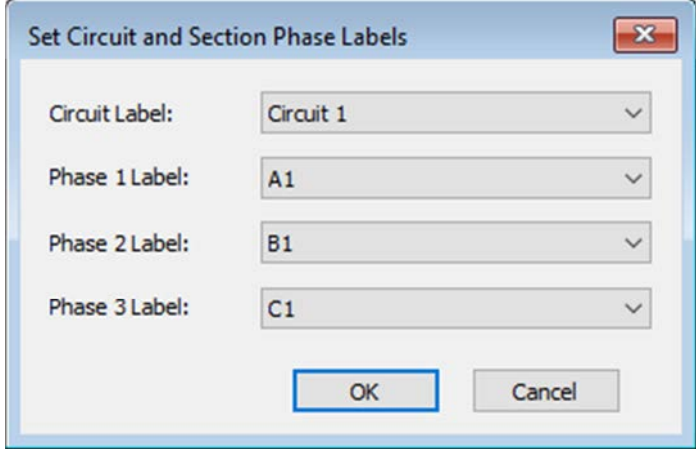

# **Note on Changing Sections After Circuits Are Assigned**

Circuits depend on the sections defined in your line. The sections are identified by their start structure and set and their end structure and set. If you create new sections or modify any existing section by changing their start or end structure or set, the circuit logic in the program will treat those sections as new sections without any circuit assignments until you assign circuit labels or links to them. If you make such a change to a section in the middle of a circuit section chain, then the chain will be

broken into two (but both using the same label they had before) and the modified section will appear as a new unlinked section without any labels assigned.

# **Display Options**

The circuit and phase labels are integrated into the PLS-CADD user interface in several different ways.

## **Status Bar**

The Entity Info text in the status bar, when snapped to a wire, will display both the circuit and phase label for that wire if they are assigned.

# **Sections/Display Options…**

In the **Line Display Options** dialog, there are two new options under Section Color to display wires using the line style and color for either the assigned circuit or the assigned phase. If you have selected to draw wires based on phase label, but no phase label was assigned to that wire, it will use the circuit label's line style and color, if a circuit label was assigned. If you are displaying either by circuit or by phase, but no circuit label was assigned, the wire will be drawn using the color specified for that section in **Section/Modify** (the first Section Color option in the **Line Display Options** dialog).

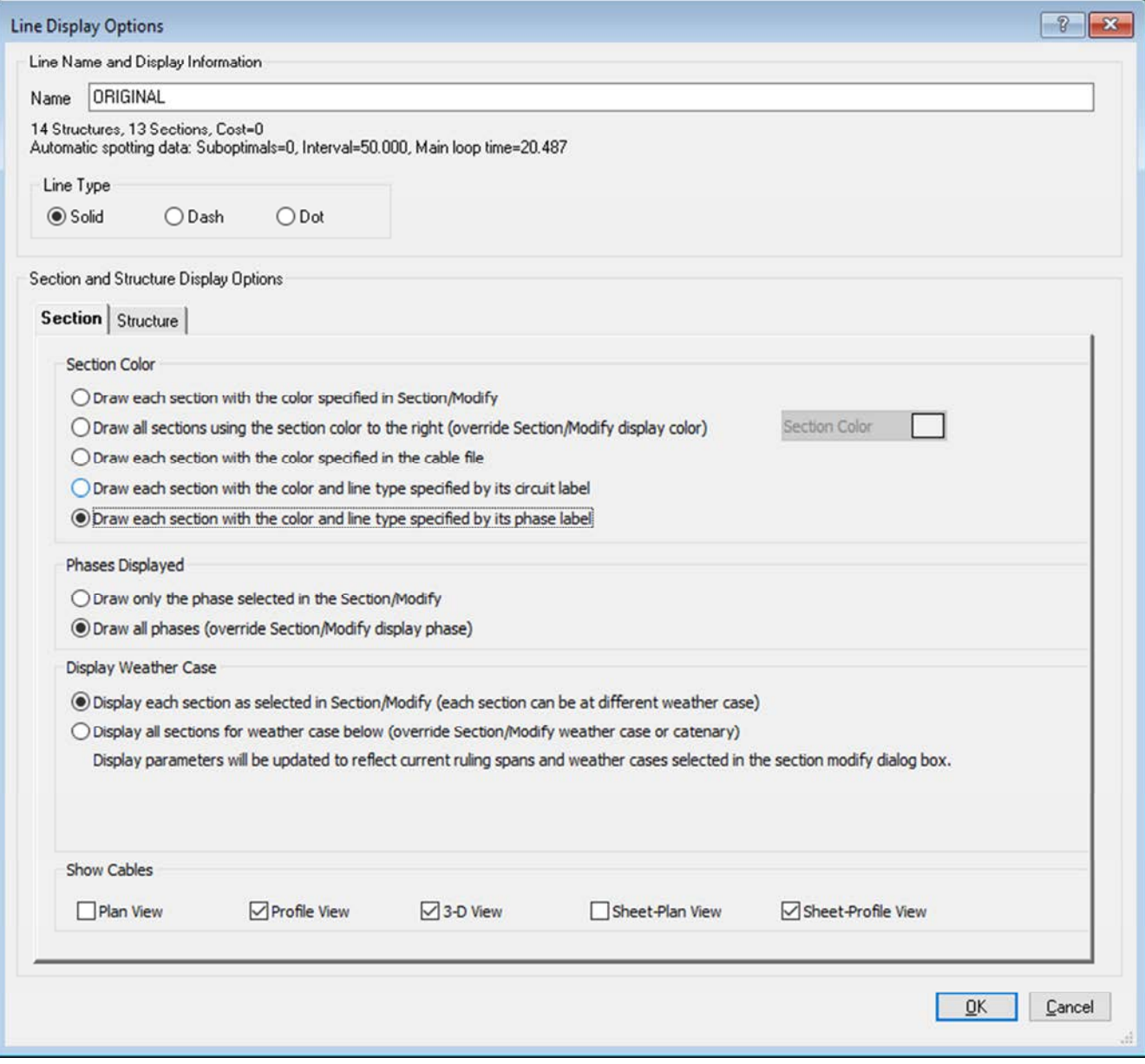

#### **Drafting/Show Circuit and Phase Labels in 3D Views**

This option, when enabled, will draw the circuit and phase labels on structure attachment points in the 3D View window and on structure Inset Views in the Profile View window if those are being shown.

# **Drafting/Structure and Section Labeling/Profile View…**

In the Wire Labels tab of this dialog, you can now turn on either the circuit or phase labels. When enabled, those labels are drawn for each wire in each span in the Profile View window using the currently selected display color for that wire.

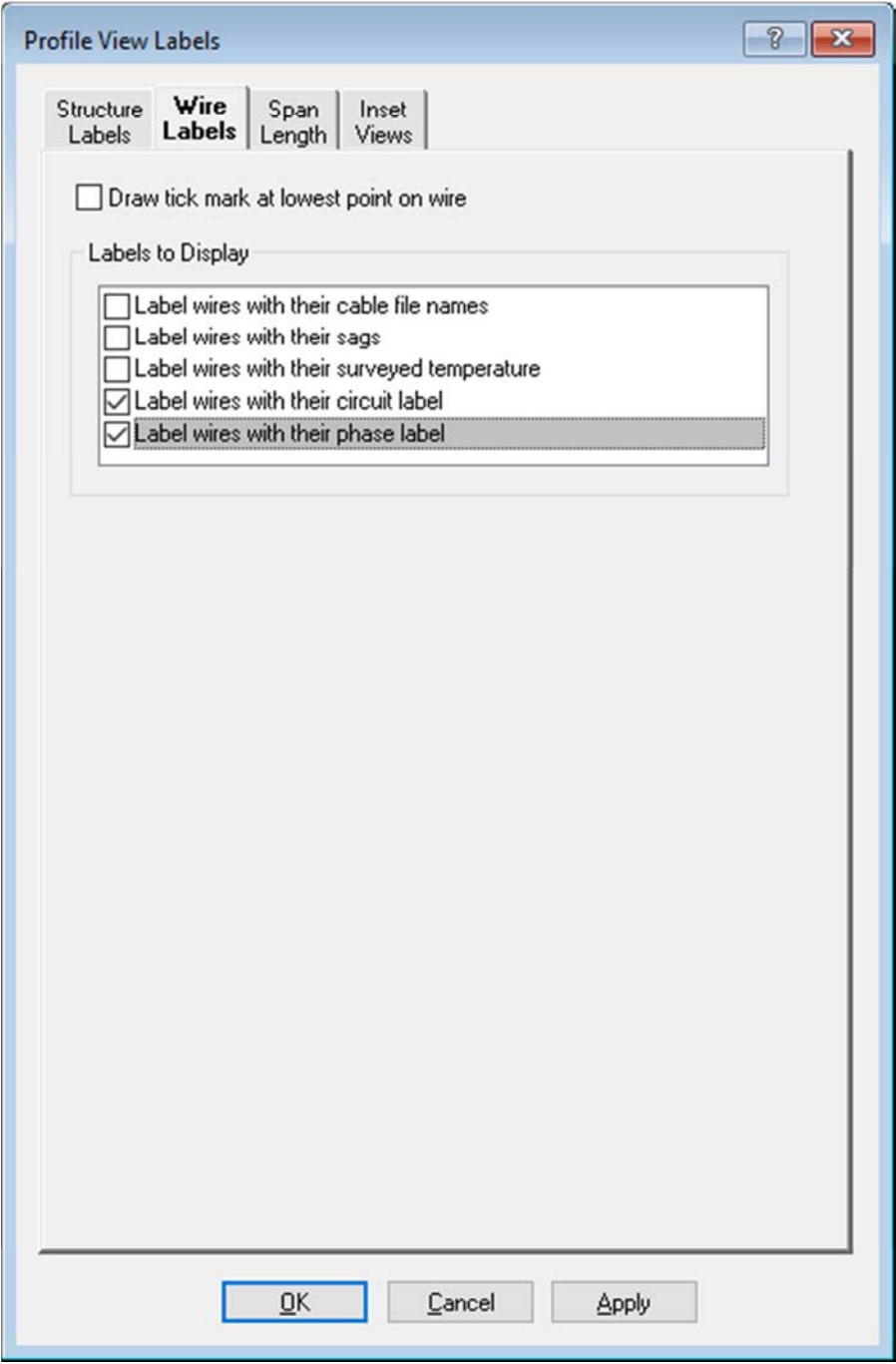

#### **How to Hide Circuits**

It is possible to hide all wires assigned to a particular circuit label in all views. Go to **Sections/Electric/Define Circuits and Phases/Labels…** and for each circuit you want to hide, set the **Circuit Line Style** to None. Once that is done, any section assigned to that circuit label will no longer be drawn in any of the views. The section is hidden regardless of which display option is chosen in S**ections/Display Options…** In addition, any labels associated with those sections will also not be drawn. This includes the section label block for Plan and Profile Sheets. This is useful if you want to print out sheets or create images of other views focusing on only certain circuits in the line without having to

remove the other sections. To restore the hidden sections, simply go back into the **Circuit and Phase Labels** table and set the **Circuit Line Style** to some value other than None.

It is important to remember that even though the sections are not being displayed, they are still there and will still be included in any processing or analysis that would normally include them (for example clearance and loading).

Note that you can also choose None for the **Phase Line Style**, but this option will only hide those wires if those wires are being drawn with the phase label option selected as the Section Color in the **Line Display Options** dialog and does not otherwise affect section labeling.

### **Reports**

Certain reports within PLS-CADD have been updated to allow you to select which sections are included based on the circuit labels assigned to them.

## **Lines/Reports/Summary…**

The Line Summary Report now includes the **Circuit and Phase Definitions and Labels** table which is a report of the same information you get when you use the **Sections/Electric/Define Circuits and Phases/Table…** command.

## **File/Export/XML…**

The XML output also includes the **Circuit and Phase Definitions and Labels** table.

# **Sections/Stringing Chart/Multiple Sections…**

The **Stringing Chart** dialog now has two tabs. Instead of selecting a range of structures to determine which sections are included in the report, you now go to the **Structures and Circuits** tab where you can select any number of structures (they no longer have to be a contiguous range) and which circuit labels you want to include. Any section which includes a span which has one of the selected structures as its back structure and also has a circuit label assigned that is selected will be included in the report.

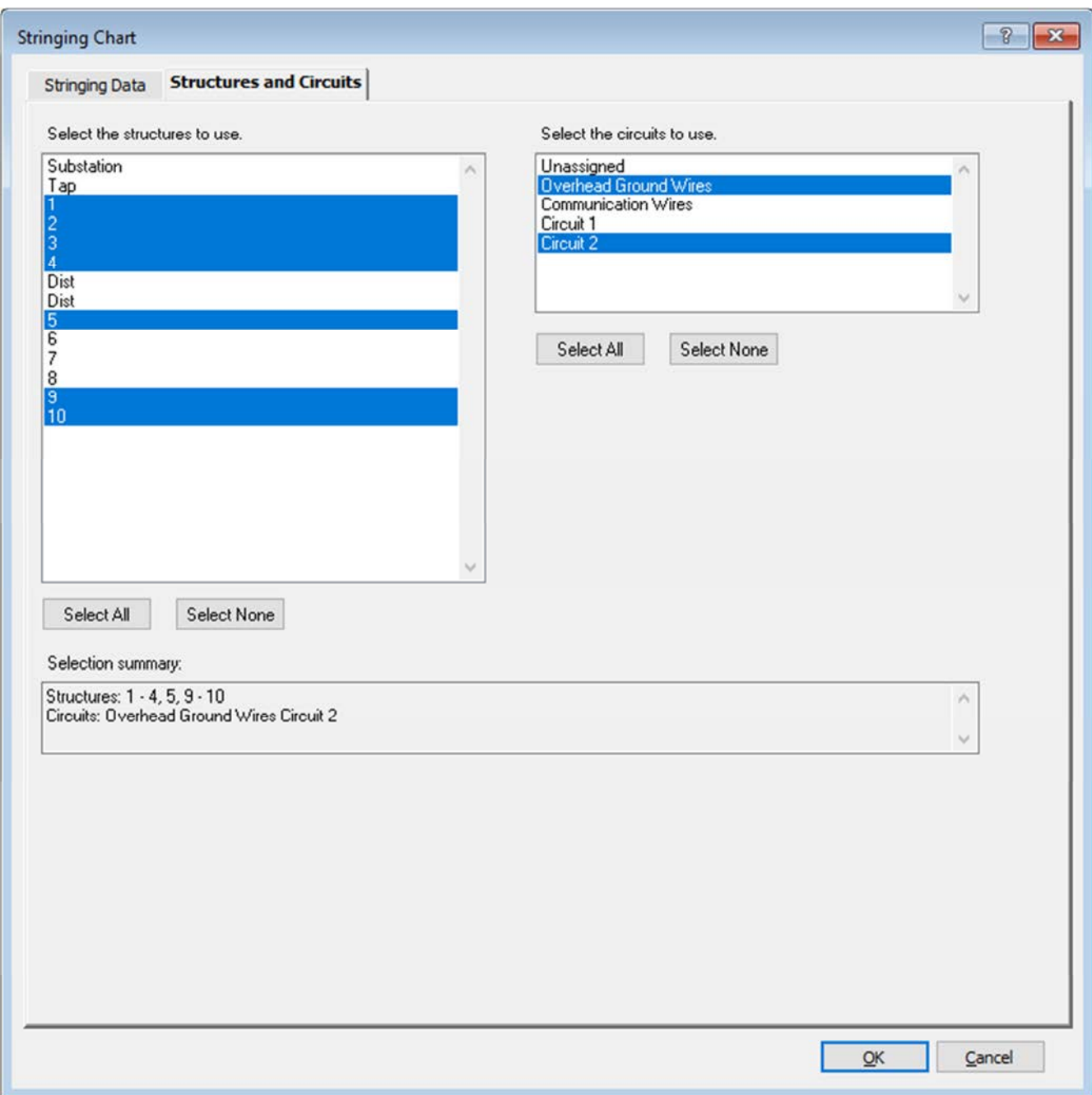

Note that the first option in the circuit label list is "Unassigned". Use this option to include all sections which have no circuit label assigned to them, or deselect it if you do not want to include sections which do not have circuit labels assigned.

In the **Stringing Data** tab, the set selection list is still available to support projects which are not using circuit labels. If you are using circuit labels, it is best to leave all sets selected in this list. Any set not selected will not be included in the report regardless of the circuit label assigned and the circuit selections.

In the report the circuit labels are included, if assigned, for each section. In addition, the phase labels are included for each row in the Stringing Chart Summary.

# **Lines/Reports/Survey Point Clearances…**

This dialog is now divided into three tabs. All of the old content is available in either the **Points and Clearances** tab or the **Report and Markers** tab. The **Structures and Circuits** tab functions the same as described above for **Sections/Stringing Chart/Multiple Sections...**

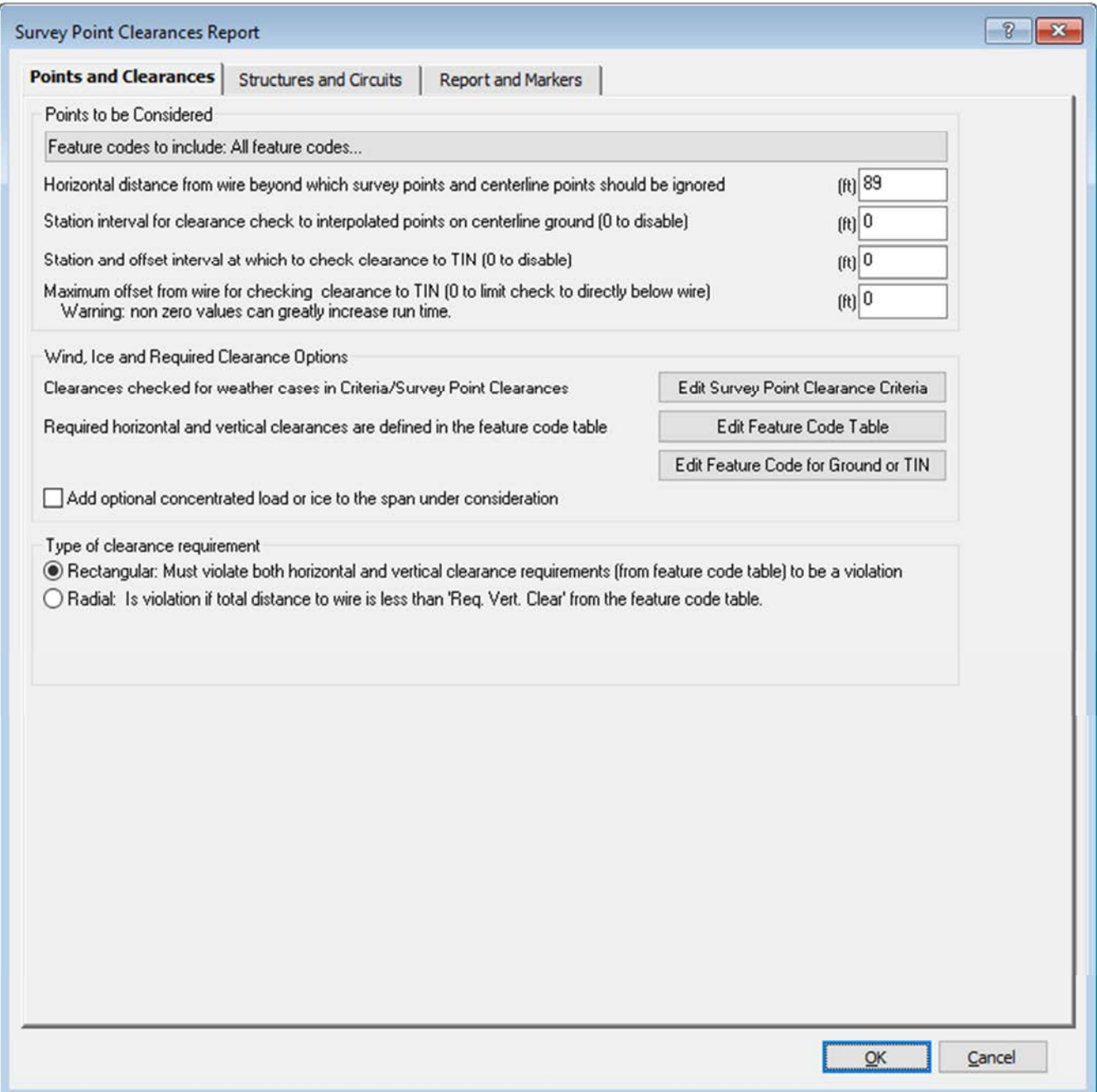

Note that the 'Feature codes to include' button now defaults to include 'All feature codes' instead of none so if you forget to check it, you will likely still get some results instead of none.

The clearances are only evaluated for the selected sections, so if you have a double circuit span, you can now easily evaluate the clearances for each circuit separately by running this report twice: first selecting one circuit and the next time running with the other circuit.

#### **Lines/Reports/Danger Tree Locator…**

This command used to consist of a sequence of dialogs which have now all been combined into a single tabbed dialog. The **Vegetation Check** tab is for specifying which checks to perform and the criteria to check. The **Structures and Circuits** tab replaces the structure range selection and functions the same as described above for **Sections/Stringing Chart/Multiple Sections...** The **Report and Markers** tab is for specifying how to report and display results. The **Work Site** tab is where the work site feature can be enabled and configured.

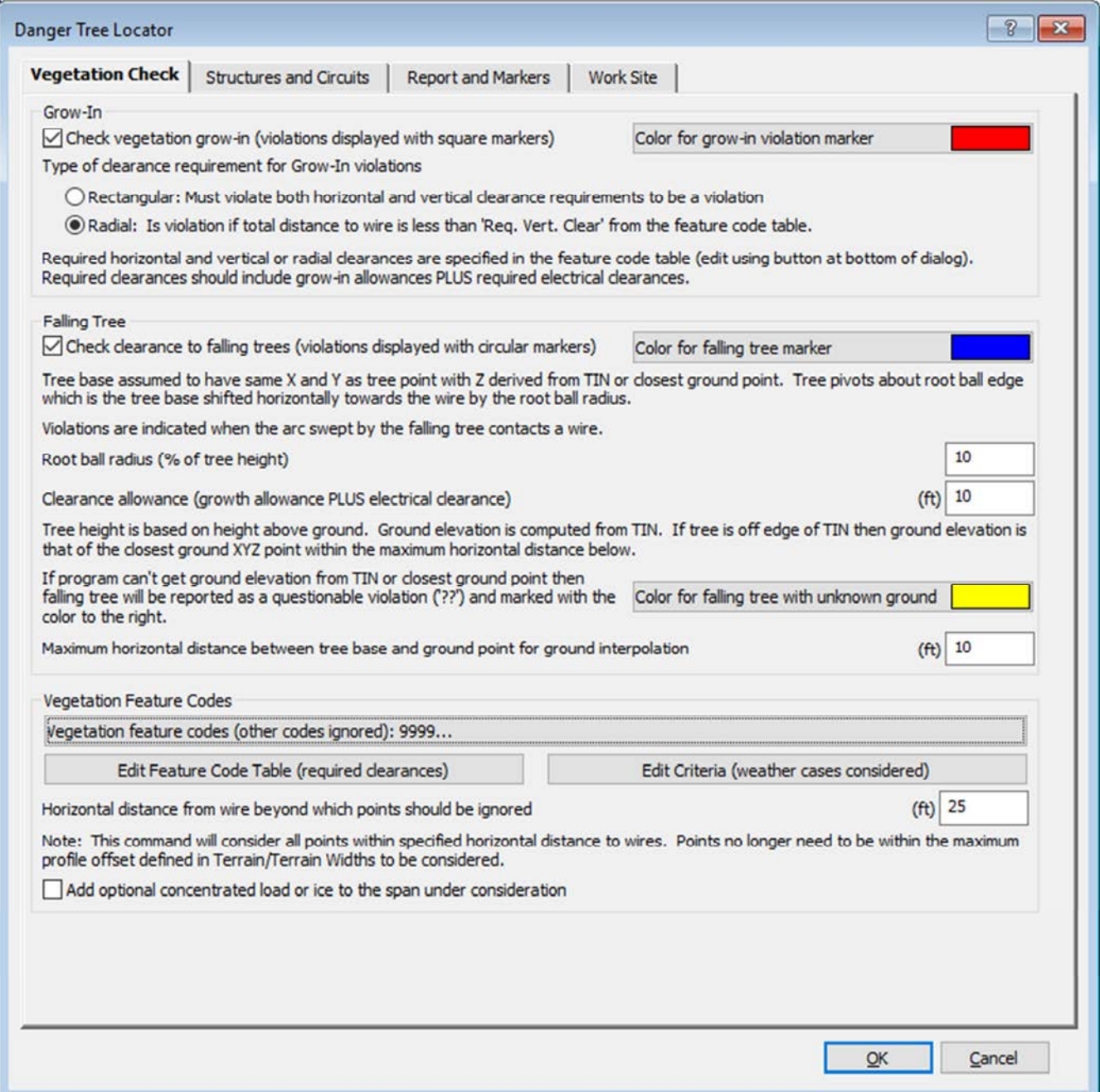

Note that in the **Vegetation Analysis Report** there are new hidden columns (which can be displayed by customizing the report) for the circuit and phase labels for both Grow-In and Falling Tree Closest Wires.

# **Lines/Reports/Section Sag-Tension Report…**

This dialog is now tabbed with an additional Structures and Circuits tab which functions the same as described above for **Sections/Stringing Chart/Multiple Sections…**

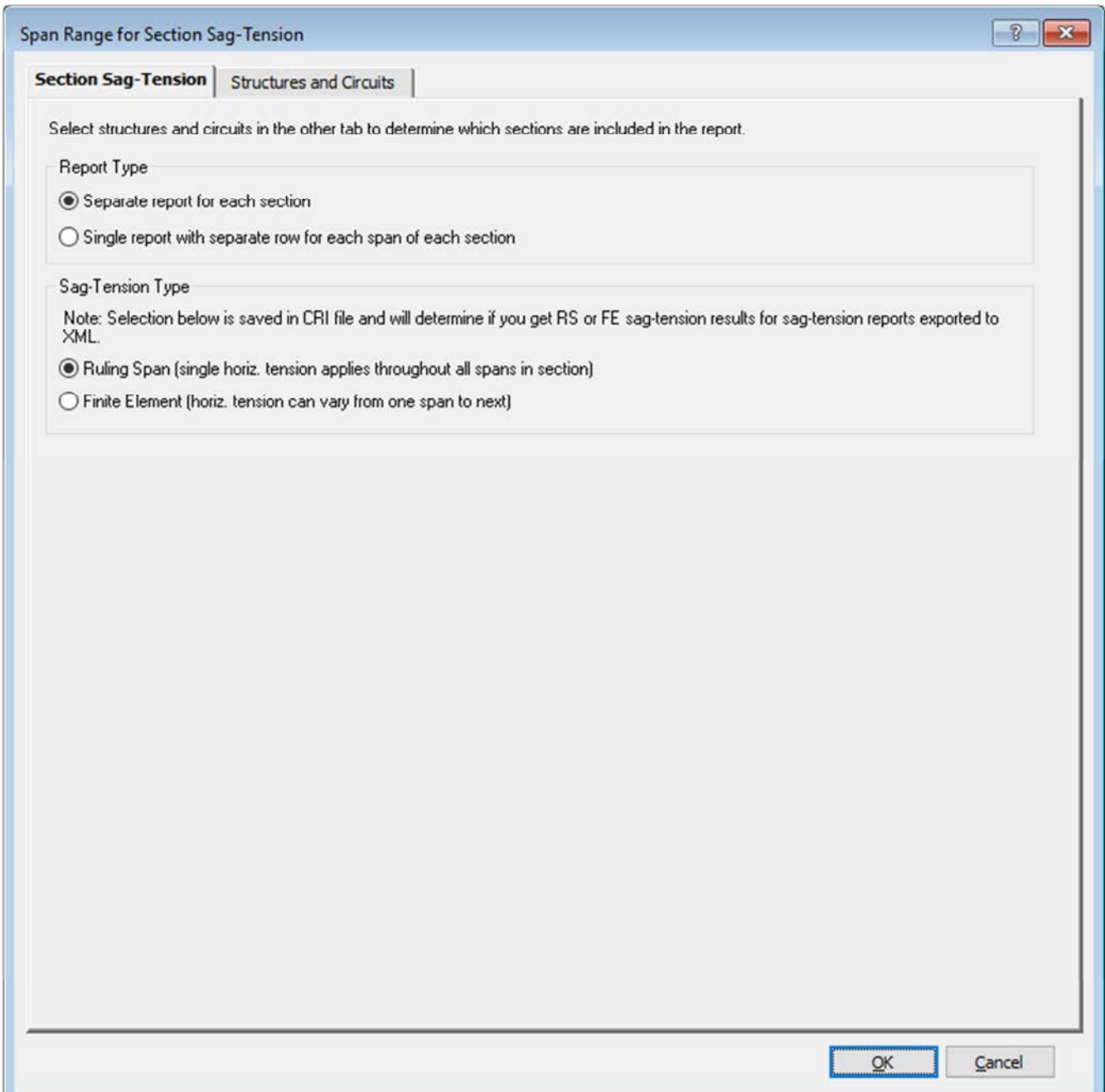

# **Lines/Reports/Thermal Rating Report…**

This dialog is now tabbed with an additional Structures and Circuits tab which functions the same as described above for **Sections/Stringing Chart/Multiple Sections…** In addition to selecting by circuit label, you can also select specific phase labels to include or exclude. Note that both the circuit label and the phase label need to be selected for the wire to be included in the report.

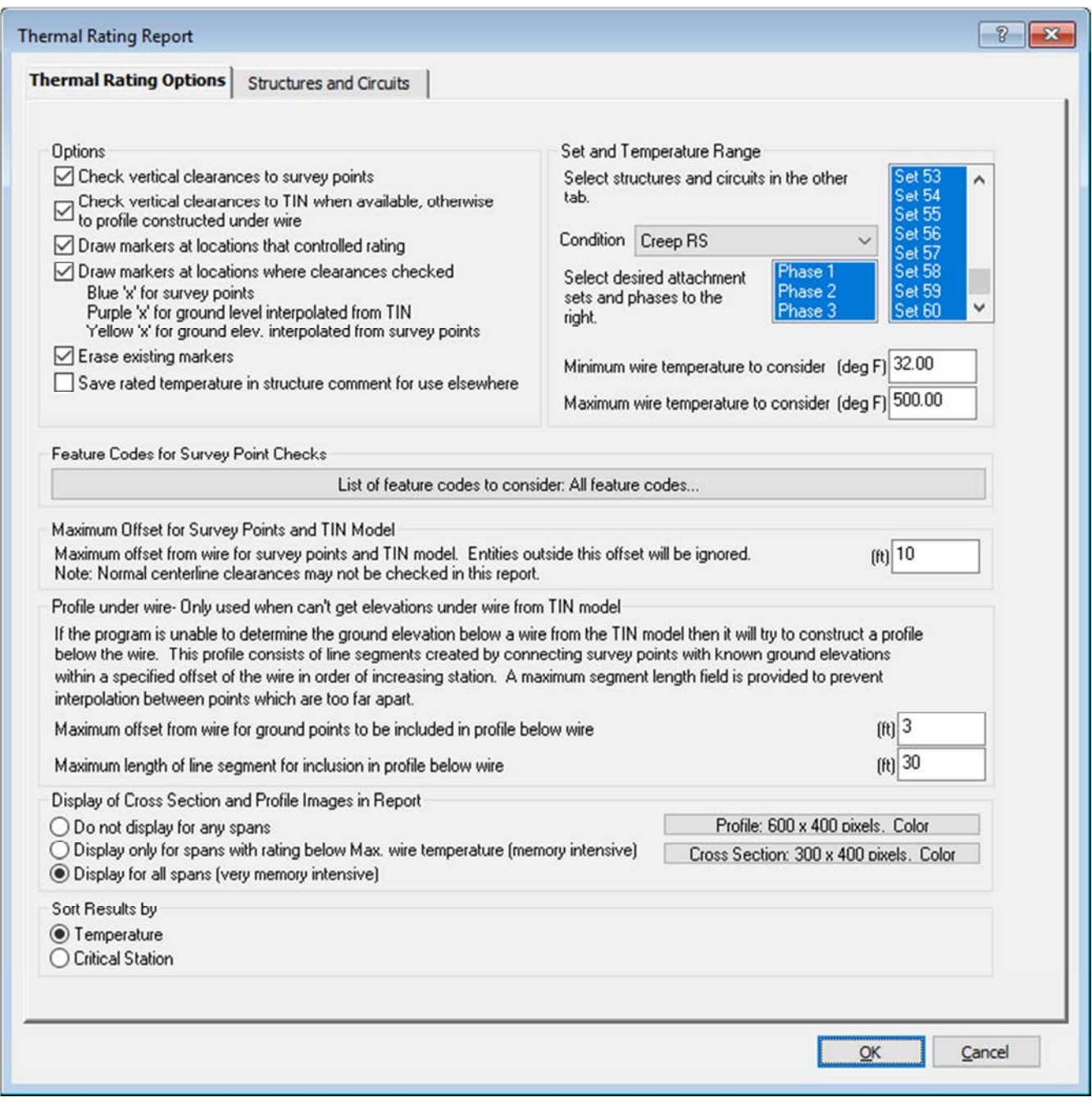

Note that the Set and Phase selection lists in the **Thermal Rating Options** tab are still there to support projects which are not using circuit labels. If you are using circuit labels, you should leave all

sets and phases selected in these lists. Any set or phase numbers not selected will not be included regardless of what labels they are assigned.

The circuit and phase labels are included in each row of both the **Thermal Rating Summary** and the **Thermal Rating Detail**.

## **Persistent Selections**

Note that the **Structures and Circuits** tabs used in most of these reports remember the selections you have made. So the selections you have made for one report will be the defaults for the other reports as well. These selections will be forgotten when you close the project. The next time you open this or another project the initial selections will include everything.

## **Plan & Profile Drawing Sheets**

The Sheets View has also been updated to support circuit and phase labels. As described in **How to Hide Circuits** in the **Display Options** section above, you can selectively show or hide sections based on their assigned circuit label. In addition there are a couple more options for the sheet profile view.

## **Drafting/Structure and Section Labeling/Sheet Profile View…**

The **Section Labels** tab now has an additional option to include the circuit label for the text describing each section. If selected, the label will be the added to beginning of the line for sections with circuits assigned. The **Wire Labels** tab also has the same addition described above for **Drafting/Structure and Section Labeling/Profile View...** which allows you to display the circuit and phase labels assigned for each wire in the sheet's profile view.

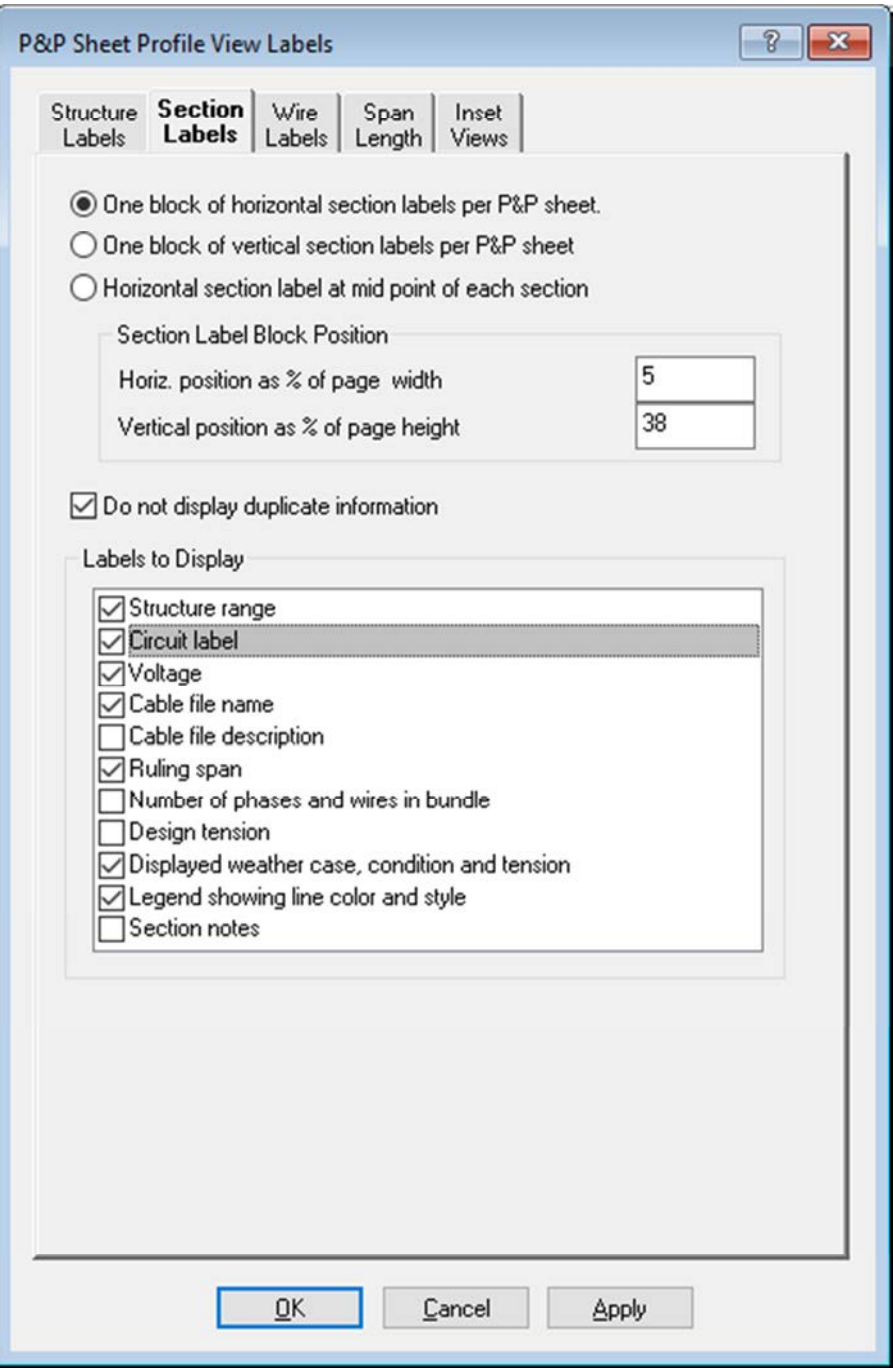

### **Phasing Diagrams**

This is a new type of inset view that can be added to your Sheets View. It is a cross-sectional view of a particular structure in the line with phase labels for each attachment. There are two ways to create this view. The first way is to snap the cursor to a structure in any view, left click, and select **Add Phasing Diagram for Structure** from the context menu. The other way is to use the **Drafting/Inset Views/Add/Inset Phasing Diagram…** command and then select one of the structures from the list.

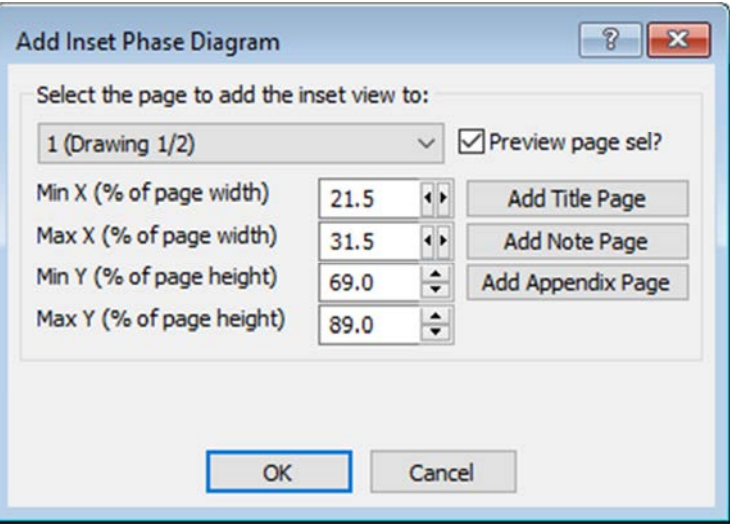

With either method, you will then be shown the dialog for positioning the inset view on a sheet page. This dialog functions the same as it does for other inset views. It will default the inset view's position to be under the structure in the profile portion of the sheet where the structure is located. Once you click OK on the **Add Inset Phase Diagram** dialog, the view will be created and you will see the Sheet Inset Plan View dialog. The Phasing Diagram is a specific configuration of Inset Plan View with one new option. The new option is **Cable Attachment Label**.

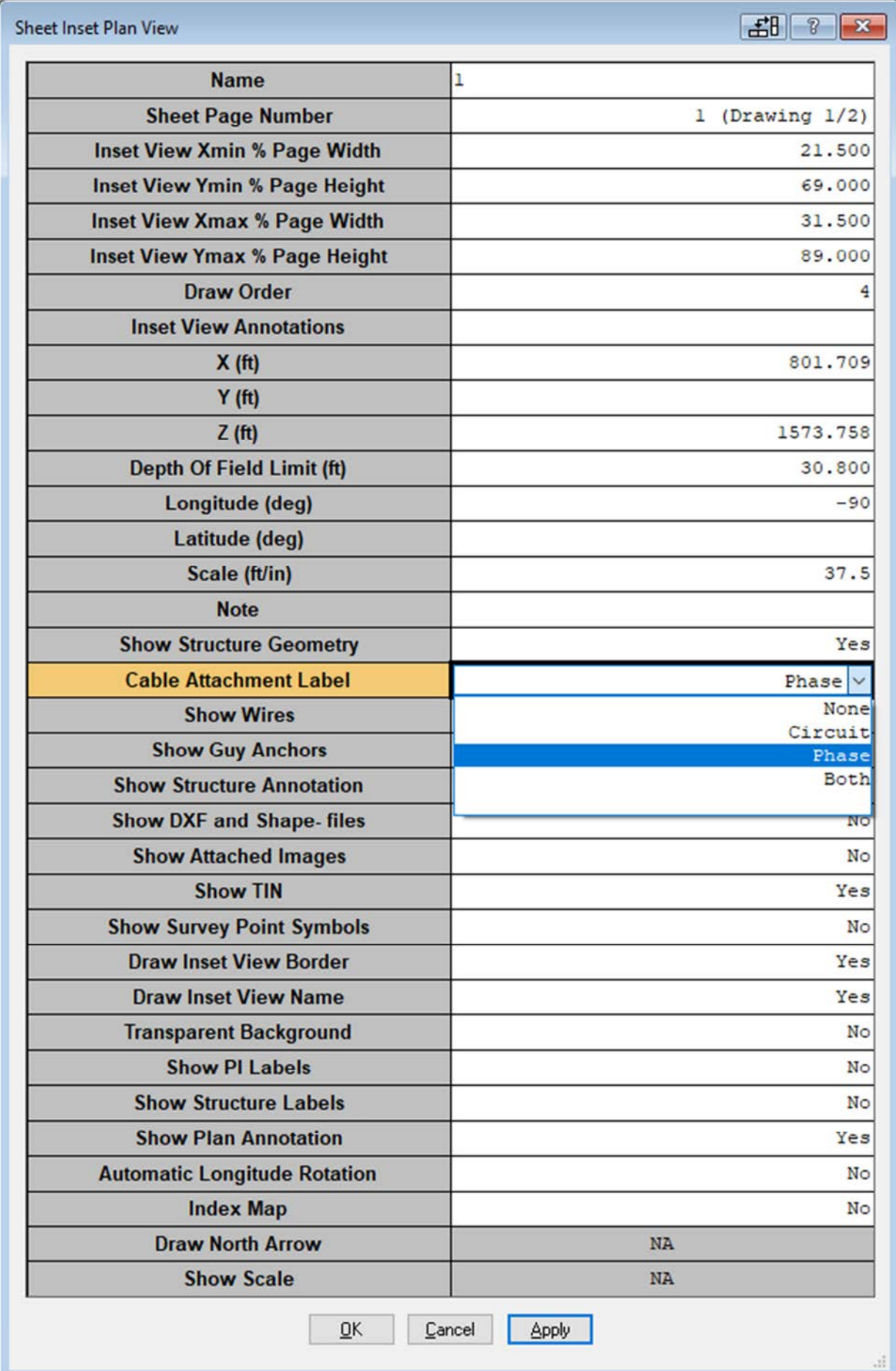

This option allows you to select if you want attachments on the structure described with their circuit label, phase label, or both. The default for views created with these commands is to use the phase label.

These views are inset plan views where PLS-CADD has automatically configured them to be a cross-sectional view centered on the structure with an appropriate scale and depth of field to show the entire structure. You can manipulate these views just like any other inset plan view including adjusting the scale, location, or viewing angle. Note that if you select 'Yes' for **Show Wires**, the insulators and jumpers will be drawn, but they won't be if you select 'No' for that option.

There is an additional new command that can be very useful for these (or any other) inset views. That command is **Drafting/Inset Views/Pan, Rotate, or Zoom Inset View** (also available in the context menu if you are snapping to an inset view). With this command you can use the <Shift> key to pan the view, the <Control> key to rotate the view, and the scroll wheel to zoom in or out just the way those options function with the 3D View window. When applied to inset views, these functions update the **X**, **Y**, **Z**, **Longitude**, **Latitude**, and **Scale** fields of the inset view.

Note that depending on how you manipulate the inset view after it is created, the **Depth of Field** that was first calculated for the original cross-section orientation may not be large enough to show all of the structure. If it appears part of the structure is being cut off, you may need to increase the **Depth of Field**.

See the next page for an example phasing diagram that can be seen in the example file that ships with the software, wpl\_demo.xyz.

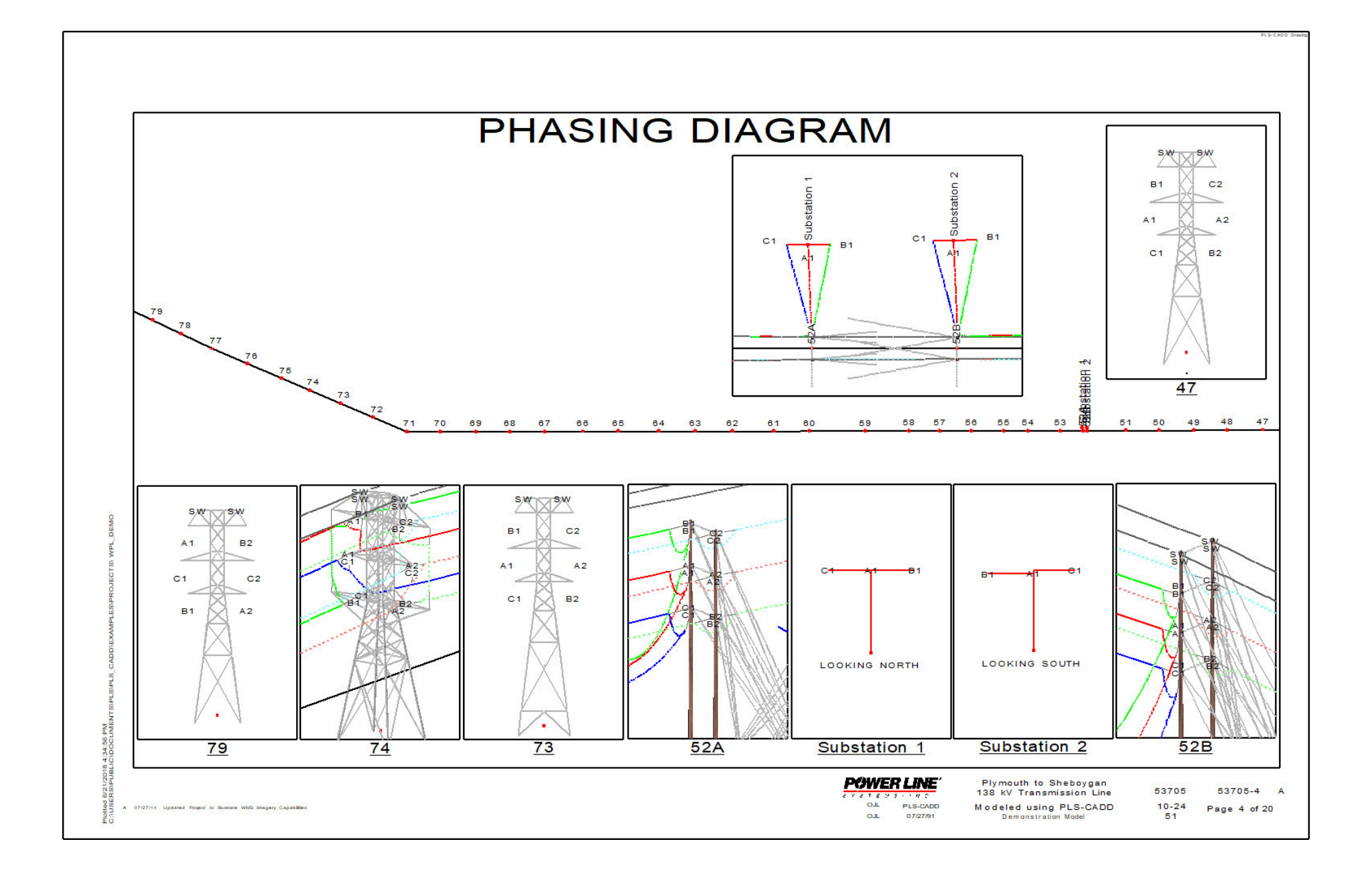